## W MAGNUSON HEALTH SCIENCES – CLASSROOM SERVICES ZOOM Setup with AV Bridge

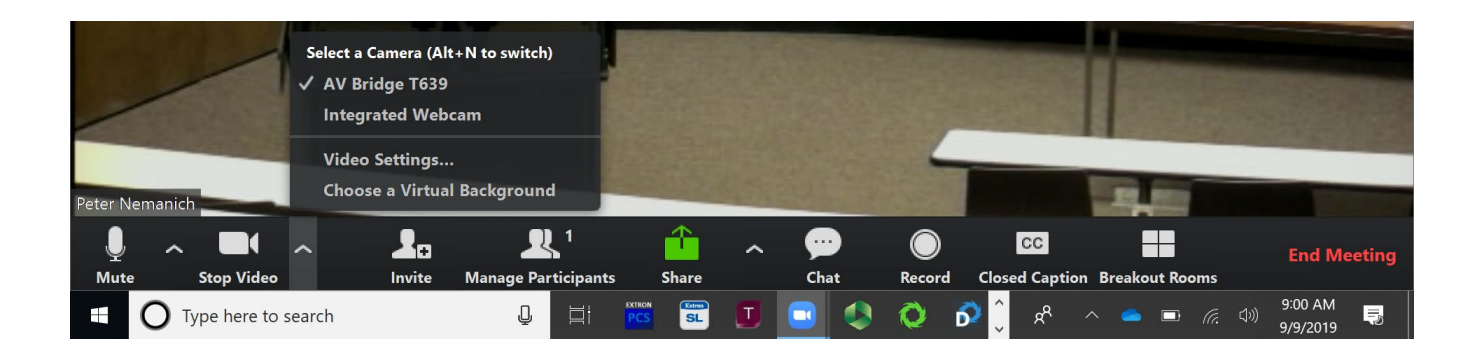

**1.)** First plug in the USB cable at the podium. It might take a minute to install some drivers. Once **ZOOM** is opened up, click on the arrow by the video input to select the camera. The input should be labeled **"AV Bridge"** or **"Extron Mediaport."** Go ahead and select that input.

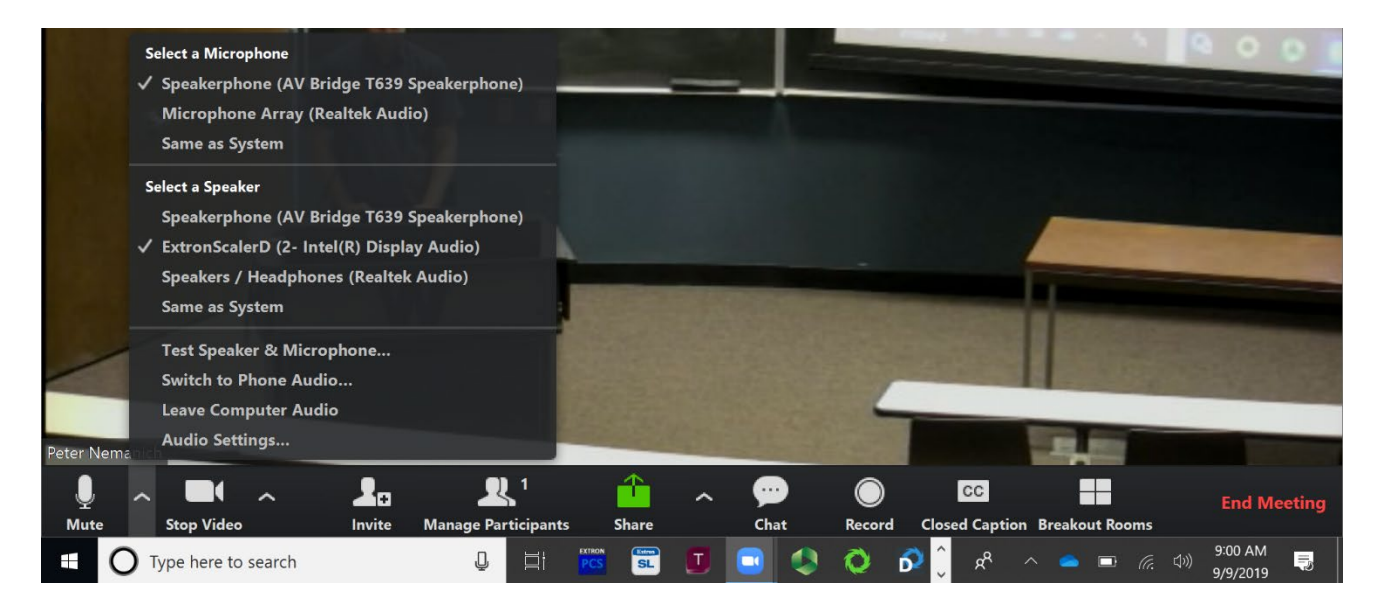

- **2.)** Next, click on the arrow by the microphone and select the same **"AV Bridge"** input. For the speaker, select the HDMI audio output; should be labeled Extron or Crestron.
- **3.)** To confirm the audio is working, speak into the microphone and you should **see audio levels flash green on the ZOOM mic.**

If you need additional information on ZOOM, please visit it.connect.uw.edu/phones/conferencing/zoom-video-conferencing

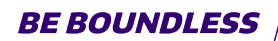

PHONE: 206-543-6729 EMAIL: CRSHELP@UW.EDU